### Vladimír Bříza

jak pracujeme se vzorci a funkcemi jak kopírujeme a přesouváme údaje jak pracujeme s buňkami a listy jak formátujeme údaje v tabulkách jak pracujeme s obrázky a grafy jak tiskneme tabulky a grafy

**RYCHI** 

adno

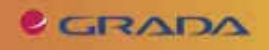

### Upozornění pro čtenáře a uživatele této knihy

Všechna práva vyhrazena. Žádná část této tištěné či elektronické knihy nesmí být reprodukována a šířena v papírové, elektronické či jiné podobě bez předchozího písemného souhlasu nakladatele. Neoprávněné užití této knihy bude trestně stíháno.

Používání elektronické verze knihy je umožněno jen osobě, která ji legálně nabyla a jen pro její osobní a vnitřní potřeby v rozsahu stanoveném autorským zákonem. Elektronická kniha je datový soubor, který lze užívat pouze v takové formě, v jaké jej lze stáhnout s portálu. Jakékoliv neoprávněné užití elektronické knihy nebo její části, spočívající např. v kopírování, úpravách, prodeji, pronajímání, půjčování, sdělování veřejnosti nebo jakémkoliv druhu obchodování nebo neobchodního šíření je zakázáno! Zejména je zakázána jakákoliv konverze datového souboru nebo extrakce části nebo celého textu, umisťování textu na servery, ze kterých je možno tento soubor dále stahovat, přitom není rozhodující, kdo takovéto sdílení umožnil. Je zakázáno sdělování údajů o uživatelském účtu jiným osobám, zasahování do technických prostředků, které chrání elektronickou knihu, případně omezují rozsah jejího užití. Uživatel také není oprávněn jakkoliv testovat, zkoušet či obcházet technické zabezpečení elektronické knihy.

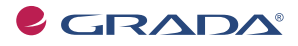

Copyright © Grada Publishing, a.s.

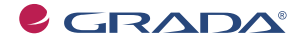

Copyright © Grada Publishing, a.s.

### Obsah

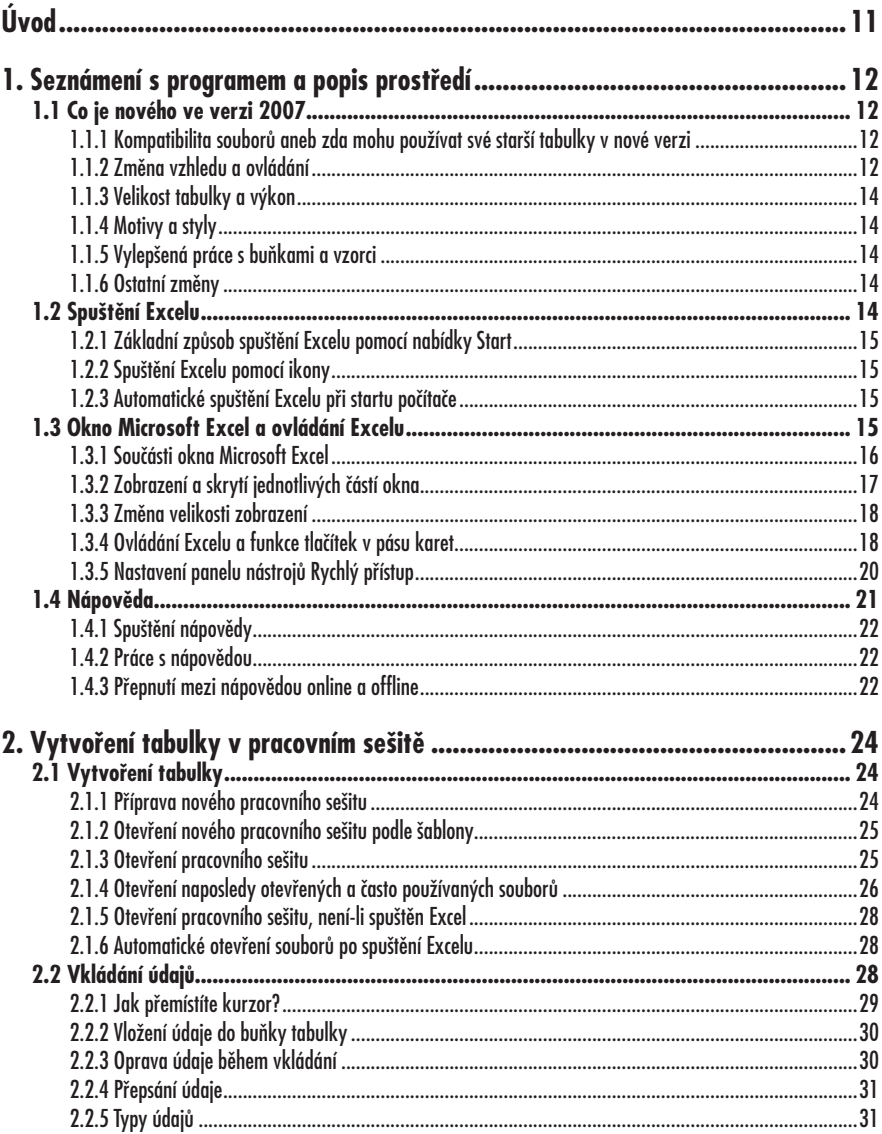

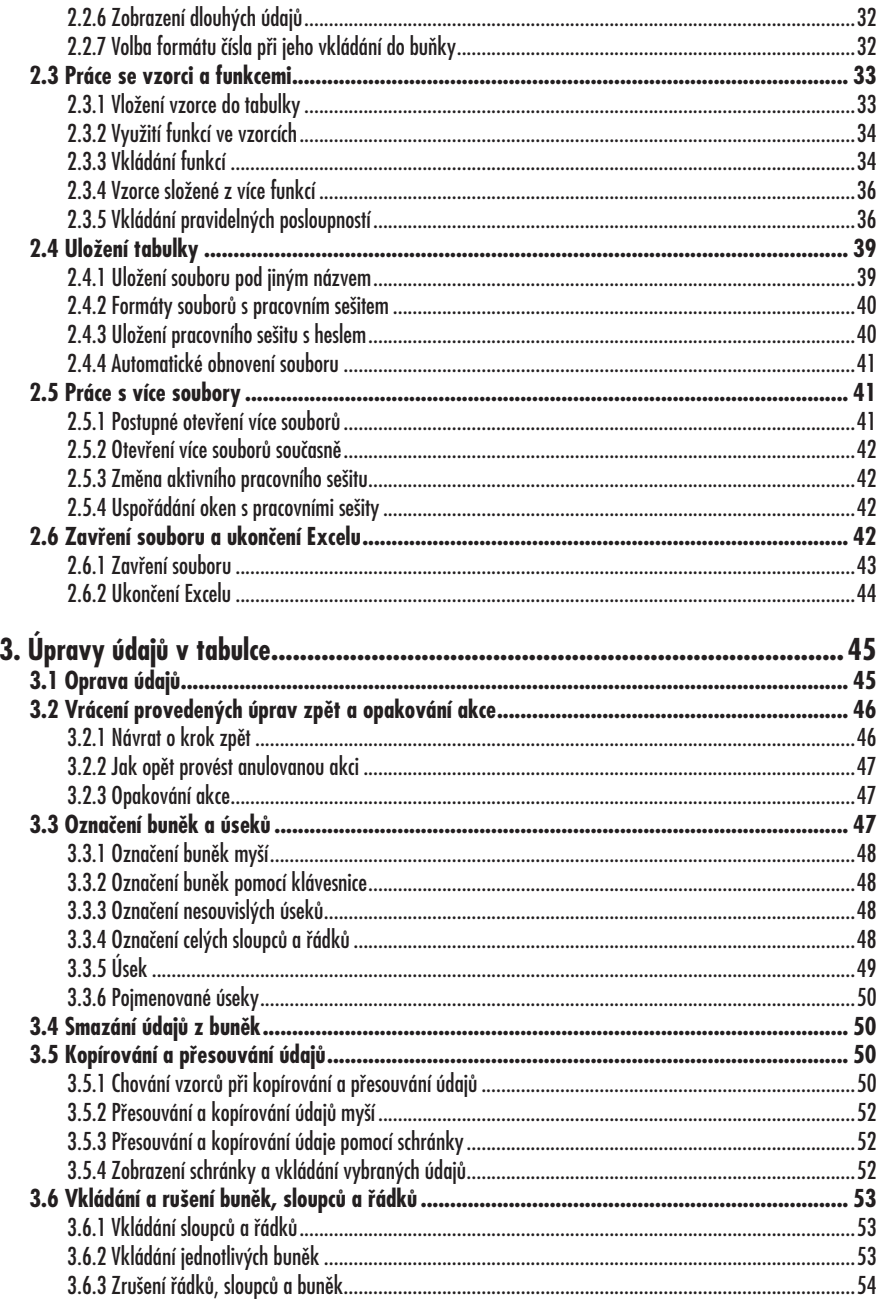

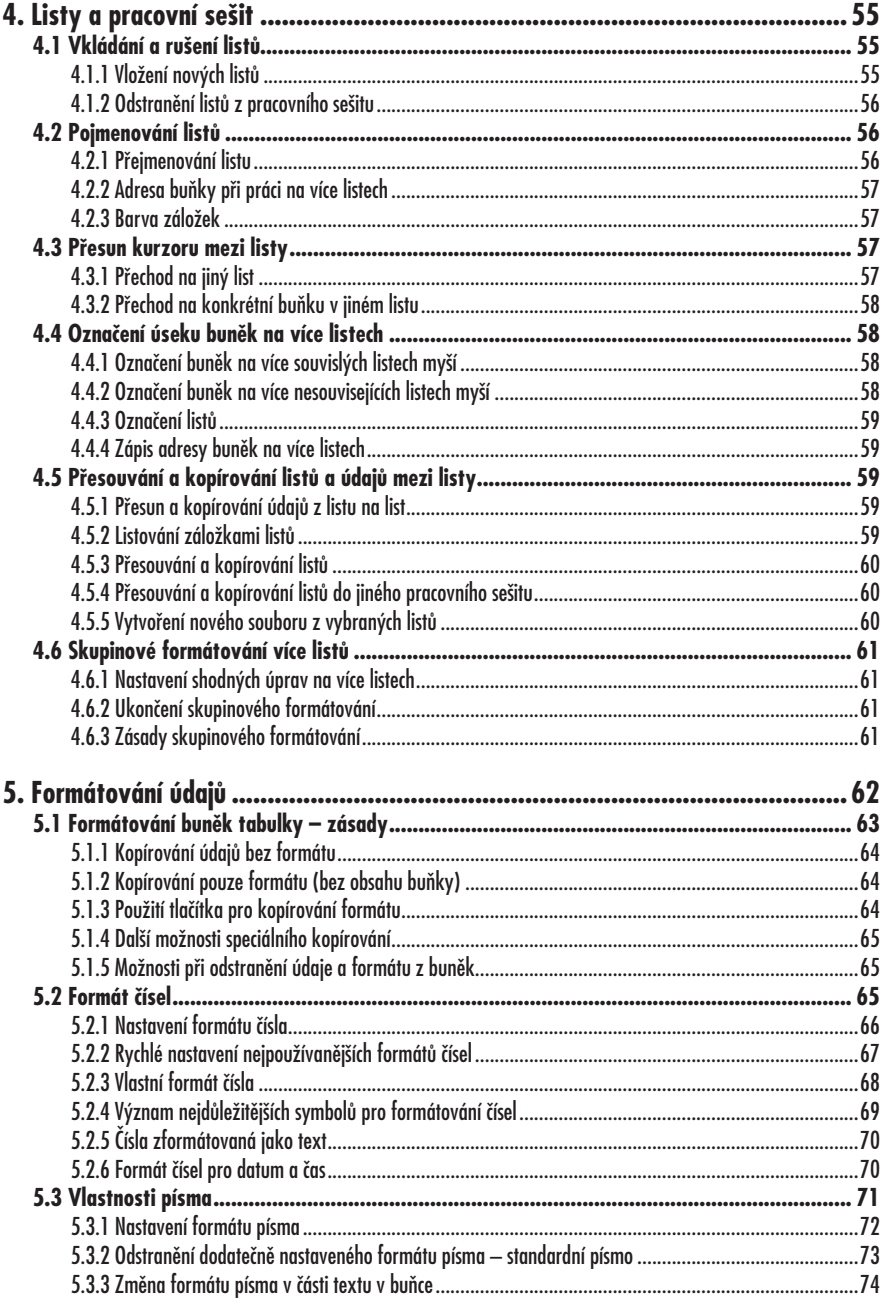

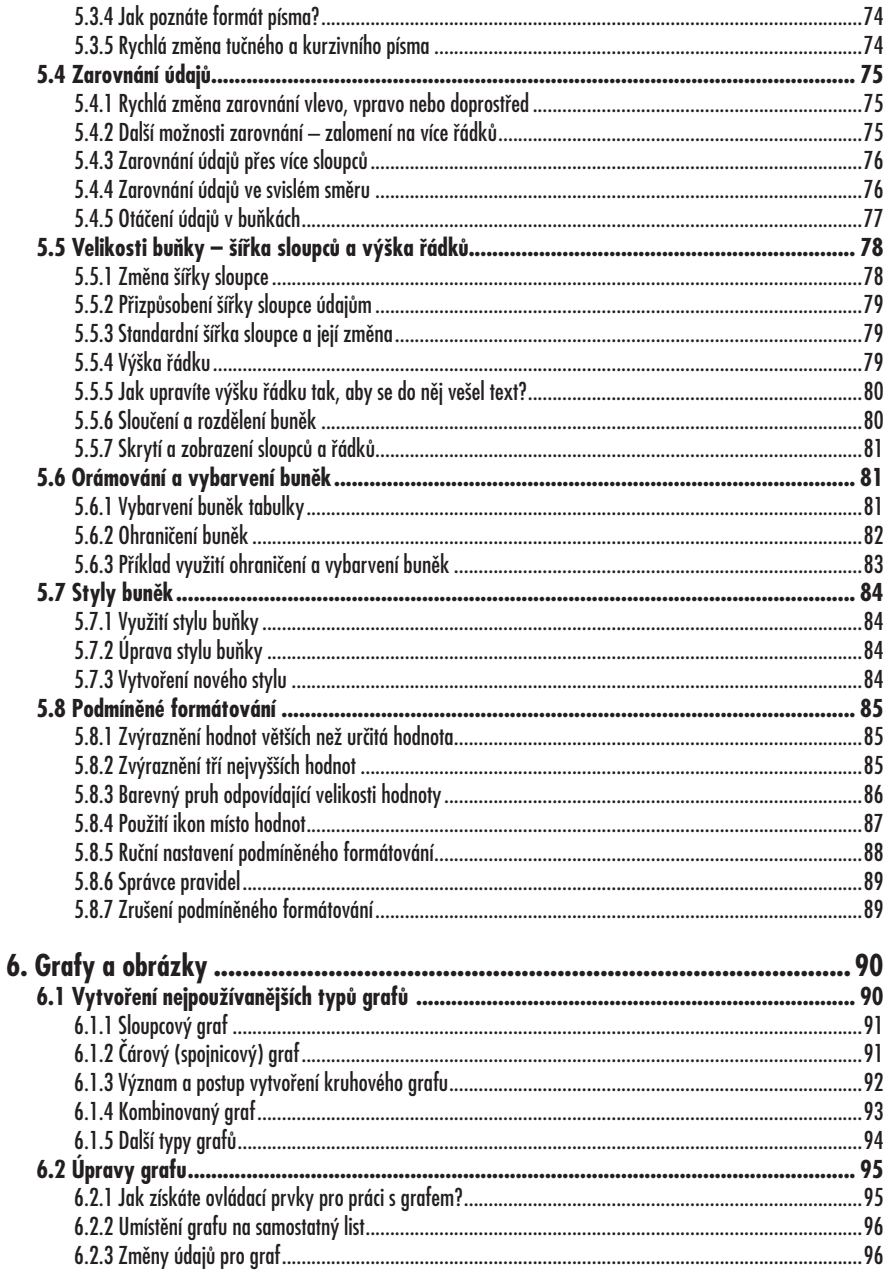

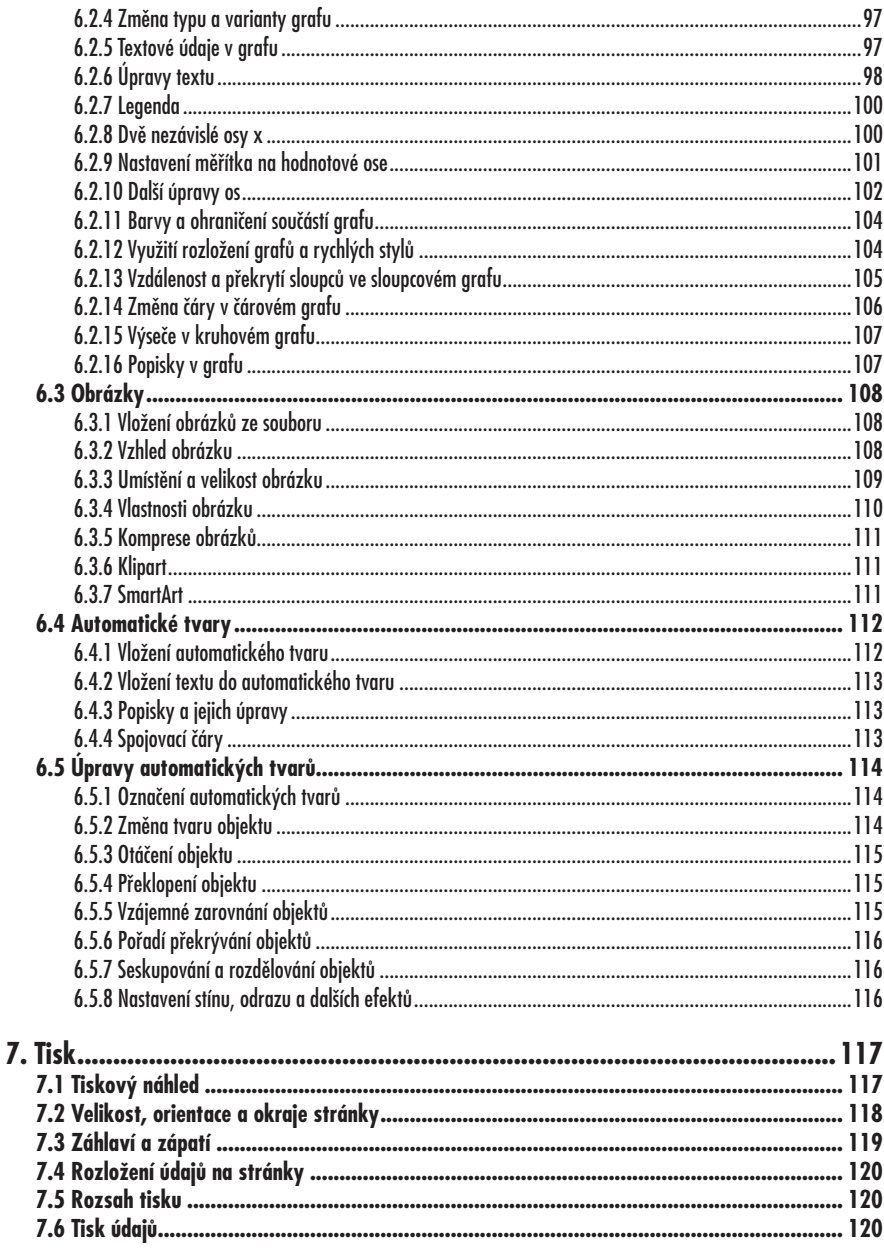

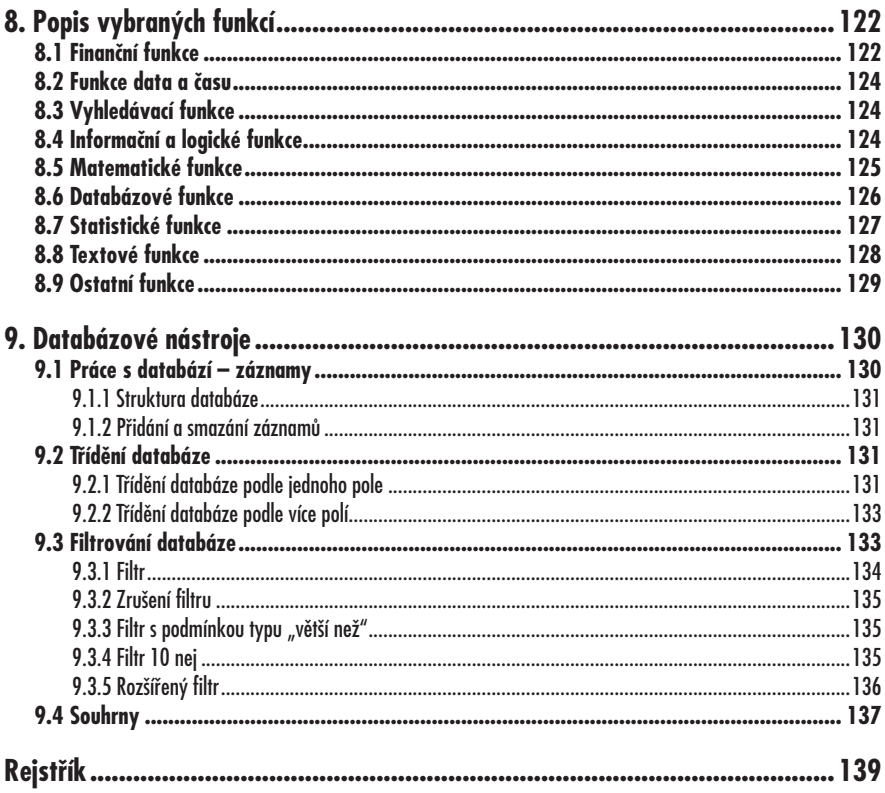

# **Úvod**

Tabulkové procesory se postupem doby staly jedněmi z nejvyužívanějších programů na počítačích, nezávisle na tom, ve které oblasti se daný počítač využívá – zda na něm pracujete v kanceláři vlastní firmy, jako zaměstnanec, nebo zda ho máte doma pro potěšení a řešení domácích záležitostí. Tabulkové procesory jsou součástí kancelářských sad a dalo by se říci, že z hlediska četnosti využití si již trvale drží místo v závěsu hned za textovými editory.

Tabulkové procesory řeší především matematické, statistické a také finanční záležitosti. Jinými slovy používají se v oblastech, kde se provádějí nějaké výpočty. To je určitě dobrý důvod k jejich velké oblibě.

Uvedené závěry potvrzuje i reprezentant tabulkových procesorů od firmy Microsoft, program Microsoft Excel. Je nedílnou součástí sady programů Office, kterou v několika modifikacích nabízí firma Microsoft vedle operačních systémů jako svoji vlajkovou loď. Protože Microsoft si udržuje poměrně velkou část trhu, najdete i program Excel na většině počítačů, na které kdy narazíte. A jak bylo řečeno, platí to u počítačů studentů, učitelů, ekonomů, manažerů, programátorů, zaměstnanců bank, lékařů…

Verze 2007, na kterou je tato kniha zaměřena, je v době vydání knihy verzí nejnovější. Od svých předchůdců se poněkud liší ovládáním, nicméně hlavní funkce Excelu zůstávají zachovány prakticky bez výraznějších změn. Proto je kniha vhodná nejen tehdy, máte-li verzi 2007, ale uplatnění najde i u uživatelů pracujících s verzemi staršími. Jejím smyslem

není jen popsat postupy a funkce Excelu, ale ukázat některé příklady využití tohoto programu v praxi.

Možná byste byli překvapeni, kde všude lze Excel využít. Většinu lidí napadnou finanční údaje o firmě (porovnání nákladů a výdajů, počty prodaných výrobků, sledování zisku…), systémy fakturací, databáze zaměstnanců (i s databázemi se v Excelu docela solidně pracuje), bankovní analýzy (výpočty půjček, financování, investice do akcií…), rozpočty projektů či rozpočty domácností (třeba výpočet nákladů na plánovanou dovolenou). Ale při využívání Excelu najdete i další netušené oblasti, kde vám může program pomoci (co třeba sportovní tabulky, simulátor losování pomocí náhodných čísel, diagramy nebo mapy teplot s využitím podmíněného formátování).

Tak jako každý program obsahuje i Excel funkce, které jsou základem programu a bez jejichž znalosti se neobejdete (vkládání údajů a jejich formátování, vzorce...). Na tyto funkce se kniha zaměřuje a s nimi vás seznámí. Potřebujete-li detailnější znalosti speciálních funkcí, kterých je také v Excelu dostatek, bude pro vás vhodnější některá z obsáhlejších knih.

## **1. Seznámení s programem a popis prostředí**

#### **1.1 Co je nového ve verzi 2007**

Jestliže jste již pracovali s některou starší verzí Excelu, přijde vám vhod tato kapitola, shrnující nejdůležitější a nejviditelnější změny, kterými se liší verze 2007 od předcházejících.

#### **1.1.1 Kompatibilita souborů aneb zda mohu používat své starší tabulky v nové verzi**

Začínáte-li pociťovat obavy o své tabulky, které jste doposud vytvořili, pak jsou zcela bezpředmětné: nová verze Excelu samozřejmě umí přečíst a zpracovat tabulky ze starších verzí. Stejně tak existuje řeše-

ní pro případ, kdy zůstanete u starší verze Excelu a budete dostávat tabulky od kolegy, který pracuje s verzí 2007.

Plánujete-li využívat pouze Excel verze 2007, je vhodné si tabulky rovnou ukládat ve formátu této nové verze. Prakticky to znamená, že po otevření tabulky a provedení příslušných změn využijete příkaz **Uložit jako** a jako typ souboru zvolíte **Sešit aplikace Excel**.

Plánujete-li pracovat i nadále se starší verzí (od verze 97 do verze 2003), měli by všichni, kdo používají Excel 2007 a budou vám tyto tabulky předávat, provádět jejich ukládání tak, že po klepnutí na tlačítko **Office** zadají příkaz **Uložit jako** a pak vyberou formát **Sešit aplikace Excel 97–2003**. Podrobnější informace o verzích a jejich formátech najdete v kapitole 2.4.2.

Dále se již dostaneme ke konkrétním vlastnostem a funkcím, které jsou ve verzi Microsoft Excel 2007 nové, výrazněji upravené nebo vylepšené.

#### **1.1.2 Změna vzhledu a ovládání**

Na první pohled je zřejmá změna ovládání. Rozhodně se však nevyděste, že by došlo k nějaké kompletní rekonstrukci nebo ke zcela odlišným způsobům zadávání příkazů, i když to tak možná při

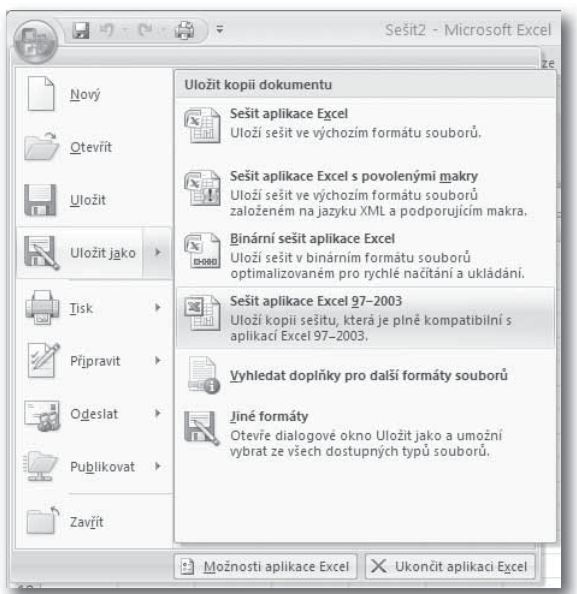

*Obrázek 1.1: Uložení tabulky ve formátu, který lze přečíst ve starších verzích Excelu*

| $\Box$ ( $\theta$ ) $\Box$<br>$\overline{v}$<br>n <sub>ii</sub>                                                                                                    | Sešit2 - Microsoft Excel                                                                                                    |                                                                                                    | $\overline{\chi}$<br>市 |
|----------------------------------------------------------------------------------------------------|----------------------------------------------------------------------------------------------------|----------------------------------------------------------------------------------------------------|------------------------|
| Domů<br>Vložení                                                                                                    | Rozložení stránky<br>Vzorce<br>Revize<br>Data                                                                                                    | Zobrazení                                                                                                    | $\chi$<br>面            |
| X<br>$-11$<br>Calibri<br>G <sub>a</sub><br>$\underline{U}$ + $A^*$ $A^*$<br>$\mathbb{B}$<br>$\mathcal{I}$<br>Vložit<br>$\Box$ - $\oslash$ - $\underline{A}$ -<br>Î<br>Schränka <sup>D</sup><br>Písmo<br>$\sqrt{2}$<br>$f_x$<br>$\overline{\phantom{a}}$<br>ίs.<br>A1<br>Microsoft Excel - Sešit1 | 壹<br>= = =<br>Obecný<br>A<br>$\frac{113}{27} - 9/6$<br>로 풀 물<br>$-3 +$<br>$\rightarrow$<br>Styl<br>$^{00}_{6.4}$ $^{0.7}_{6.7}$<br>建建 》<br>$\rightarrow$<br><b>Číslo</b><br>Zarovnání<br>围<br>$\overline{\mathbb{G}}$ | ala Vložit »<br>$\Sigma$ -<br>A<br>m<br>ges.<br>Vložit buňky<br>Najít a<br>lit a<br>∃•¤<br>at - vybrat -<br>Vložit řádky listu<br>¥<br>ravy<br>Vložit sloupce listu<br>u<br>Vložit list | ¥                      |
| Soubor<br>Úpravy<br>Zobrazit<br>空日时<br>$\mathcal{L}$<br>6<br>Ià.<br>A1<br>$f_x$                                                                                                    | Vložit Eormát<br>Nástroje<br>Data<br>Okno<br>Buňky<br>Řádek                                                                                                    | Nápověda<br>$\sim$ 2 $\frac{29}{3}$ Arial<br>$\star$ 10 $\star$ B                                                                                                    |                        |
| B<br>A<br>1<br>$\overline{2}$<br>3                                                                                                    | Sloupec<br>List<br>仙<br>Graf                                                                                                    | G<br>H<br>J                                                                                                    |                        |
| $\overline{4}$<br>5<br>6                                                                                                    | $f_{\varkappa}$<br>Eunkce<br>Název<br>Þ                                                                                                    |                                                                                                    |                        |
| $\overline{7}$                                                                                                    | Obrázek<br>۱                                                                                                    |                                                                                                    |                        |

*Obrázek 1.2: Porovnání provedení příkazu ve starší verzi a ve verzi 2007*

prvním spuštění nového Excelu může vypadat.

Cílem této změny je ovládání zjednodušit, udělat ho více intuitivním. Dříve bylo možné určitou funkci vyvolat pomocí příkazu nebo ikony. Od verze 2007 se již mezi příkazy a ikonami nerozlišuje, neboť tyto ovládací prvky byly sjednoceny a nyní se každá akce provede jedním způsobem, pomocí k tomu určeného tlačítka. Tlačítka pro spouštění funkcí jsou seskupena podle logických celků na tzv.

**pásu karet** tak, aby k dispozici byly vždy ty příkazy, které v dané situaci potřebujete. Ne všechny příkazy jsou tedy po celou dobu dostupné, například karty s tlačítky pro úpravy grafu se objeví až ve chvíli, kdy do tabulky graf vložíte.

Zachovány jsou klávesové zkratky, takže oblíbené kombinace CTRL+C či CTRL+V si ponechte v paměti, budou se hodit i nadále. Nejvíce využívané volby v dialogových oknech byly nahrazeny roztahovacími seznamy, a tak lze řadu akcí spustit efektivněji než dříve.

| Okraje Orientace Velikost Oblast<br>tisku v                                   | Konce<br>Pozadí                                                 |
|-------------------------------------------------------------------------------|-----------------------------------------------------------------|
| Poslední vlastní nastavení<br>Nahoře:2 cm<br>Vievo: 1.8 cm<br>Záhlaví: 0.8 cm | Dole:<br>2 cm<br>Vpravo: 1.8 cm<br>Zápatí: 0.8 cm               |
| Normální<br>Nahoře: 1,91 cm<br>Vievo: 1,78 cm<br>Záhlaví: 0,76 cm             | Dole:<br>1,91 cm<br>Vpravo: 1,78 cm<br>Zápatí:<br>$0.76$ cm     |
| Široký<br>Nahoře: 2,54 cm<br>2.54 cm<br>Vlevo:<br>Záhlaví: 1.27 cm            | Dole:<br>2,54 cm<br>Vpravo: 2,54 cm<br>$1.27$ cm<br>Zápatí:     |
| Úzký<br>Nahoře: 1.91 cm<br>$0.64$ cm<br>Vlevo:<br>Záhlaví:<br>$0,76$ cm       | Dole:<br>$1.91$ cm<br>$0,64$ cm<br>Vpravo:<br>Zápatí:<br>0.76cm |
| Vlastní okraje                                                                |                                                                 |
|                                                                               | Vlastní okraje                                                  |

*Obrázek 1.3: Roztahovací seznam pro nastavení okrajů včetně nápovědy (dole)*

#### **1.1.3 Velikost tabulky a výkon**

Velikost tabulky v předcházejících verzích byla pro drtivou většinu úloh zcela dostatečná, nicméně došlo ke zvýšení počtu sloupců a řádků a také k prolomení dalších omezení. Tabulka má nyní přes jeden milion řádků a přes šestnáct tisíc sloupců:

- řádky jsou očíslovány 1 až 1 048 576,
- sloupce jsou označeny A až XFD.

Protože od roku 2003 došlo k rozvoji hardwaru, podporuje Excel nyní i větší paměť, kterou počítač může používat pro zpracování tabulek. Další kapacitní změny se mohou projevit rychlejším přepočítáváním vzorců a Excel též umožňuje pracovat s větším počtem barev, a sice až se 16 miliony.

#### **1.1.4 Motivy a styly**

Jednotný vzhled tabulek a jejich snadné formátování a také vzhled grafů a dalších objektů v tabulkách je možné zajistit pomocí motivů a stylů. Tyto funkce se objevily již ve verzi 2003 a nyní byly zdokonaleny. Dokonce je možné je sdílet v rámci dalších programů Office a zajistit tak například shodný vzhled textových dokumentů ve Wordu a navazujících tabulek v Excelu.

#### **1.1.5 Vylepšená práce s buňkami a vzorci**

Protože vzorce jsou základním prvkem v tabulkách Excelu, zaměřili se vývojáři i na tuto oblast. Užitečné je zejména automatické dokončování zadávaných vzorců, při kterém se může například objevit nápověda pomáhající s dokončením funkce.

Řádek se vzorci se přizpůsobuje tak, aby bylo možné zadat i dlouhé vzorce, přičemž nedochází k překrývání údajů v tabulce. V neposlední řadě se lépe pracuje s pojmenovanými úseky údajů pomocí správce názvů.

#### **1.1.6 Ostatní změny**

Další skupina změn patří do oblasti formátů souborů. Význam získává tzv. **otevřený formát Office XML** umožňující lepší připojení na externí data a také snižující velikost souborů. Z formátu XML pak vychází formát souborů Excelu XLSX. Formát souborů XLS se používá pro zachování zpětné kompatibility se staršími verzemi pracovních sešitů. Excel též umožňuje ukládat tabulky přímo ve formátu PDF nebo XPS.

Rozšířeny byly možnosti podmíněného formátování buněk. Dále je možné najednou třídit až podle 64 úrovní a třeba nejen podle hodnot, ale i podle barev.

Před tiskem je možné si prohlédnout náhled stránek jako například u Wordu, abyste mohli případně přizpůsobit orientaci či další vlastnosti stránky. Vylepšeny byly také kontingenční tabulky a došlo i k úpravám u funkcí týkajících se sdílení dokumentů.

#### **1.2 Spuštění Excelu**

Excel je možné spustit několika způsoby. Ukážeme si základní postup a také jeho varianty, kterými si můžete spuštění Excelu zkrátit.

| ACCRINT |  | $\bullet$ $($ $\bullet$ $\times$ $\checkmark$ $\checkmark$ =KDYŽ(A2>B2;"Číslo v buňce A2 je větší";=KDYŽ(A2=B2;"Čísla jsou stejná";"Číslo v<br>buňce B2 je větší")) |  |  |  |  |
|---------|--|----------------------------------------------------------------------------------------------------|--|--|--|--|
|         |  |                                                                                                    |  |  |  |  |
|         |  |                                                                                                    |  |  |  |  |
|         |  |                                                                                                    |  |  |  |  |

*Obrázek 1.4: Zadávání dlouhých vzorců*

#### **1.2.1 Základní způsob spuštění Excelu pomocí Tip nabídky Start**

Základním postupem je výběr Excelu z nabídky **Start** tak, jak se dají spustit všechny programy instalované v systému Windows.

- 1. Klepněte na tlačítko **Start** v levém dolním rohu obrazovky.
- 2. Vyberte **Programy**.
- 3. Dále klepněte na **Microsoft Office**.
- 4. Zvolte **Microsoft Office Excel 2007**.

#### **1.2.2 Spuštění Excelu pomocí ikony**

Máte-li na pracovní ploše zástupce Microsoft Office Excelu, můžete Excel spustit rychle poklepáním na jeho ikonu.

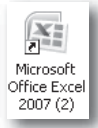

*Obrázek 1.5: Zástupce Microsoft Excelu na pracovní ploše*

Nemáte-li ikonu zástupce na pracovní ploše Windows, nemůžete tento způsob spuštění Excelu použít. Proto si ukážeme, jak lze jednoduše dostat spouštěcí ikonu na pracovní plochu.

- 1. Klepněte na tlačítko **Start**.
- 2. Vyberte **Programy**.
- 3. Klepněte na **Microsoft Office**.
- 4. Klepněte pravým tlačítkem myši na příkaz **Microsoft Office Excel 2007**.
- 5. Vyberte příkaz **Vytvořit zástupce**.
- 6. Přemístěte kurzor nad příkaz, který se do nabídky doplnil, a táhněte zástupce z nabídky příkazů na pracovní plochu. Zde se z něj stane ikona.
- 7. Klepnete-li na ikonu a stisknete-li klávesu F2, můžete si ikonu zástupce přejmenovat (po vložení nového názvu potvrďte změnu klávesou ENTER).

Před vytvářením zástupce a jeho odtažením na pracovní plochu si minimalizujte všechna okna, aby pracovní plocha byla vidět a nebyla skrytá pod okny běžících programů.

#### **1.2.3 Automatické spuštění Excelu při startu počítače**

Používáte-li Excel prakticky vždy, když sedíte u počítače, můžete si systém nastavit tak, abyste se o spouštění Excelu nemuseli starat. Excel se pak odstartuje vždy, když spustíte počítač.

Excel se spustí automaticky tehdy, je-li zástupce, kterého používáte pro spuštění Excelu (viz kapitolu 1.2.2), umístěn ve složce **Po spuštění**.

- 
- 1. Klepněte na tlačítko **Start**.
- 2. Vyberte **Programy**.
- 3. Klepněte na **Microsoft Office**.
- 4. Klepněte pravým tlačítkem myši na příkaz **Microsoft Office Excel 2007**.
- 5. Vyberte příkaz **Vytvořit zástupce**.
- 6. Táhněte zástupce myší v zobrazené nabídce na složku **Po spuštění**. Podržíte-li ho chvilku nad tímto příkazem, roztáhne se podnabídka, do které zástupce vložíte (zástupce se sem vloží hned po uvolnění tlačítka myši).

Od tohoto okamžiku bude při každém novém spuštění počítače a systému Windows automaticky odstartován i tabulkový procesor Excel.

#### **1.3 Okno Microsoft Excel a ovládání Excelu**

Po spuštění tabulkového procesoru Excel se objeví okno **Microsoft Excel**. Obsahuje jednak pracovní plochu, na které budete pracovat s údaji, jednak ovládací prvky – tlačítka, resp. příkazy, pomocí nichž budete spouštět jednotlivé funkce Excelu nezbytné pro zpracování údajů v tabulce.

#### **1.3.1 Součásti okna Microsoft Excel**

Vlevo nahoře se nachází hlavní tlačítko, tlačítko **Office**. Je zde umístěno proto, aby bylo dostupné vždy, nehledě na to, jaká karta v pásu karet je právě zobrazena. Vpravo od něj je panel nástrojů **Rychlý přístup**, na kterém jsou umístěna často používaná tlačítka tak, abyste je měli vždy po ruce. Běžně se zde nacházejí tlačítka pro uložení souboru, návrat zpět či krok dopředu a rychlý tisk. Opět platí, že panel nástrojů **Rychlý přístup** je zobrazen neustále.

Následuje pruh s názvem otevřeného souboru a tři známá tlačítka pro práci s oknem (jeho minimalizaci na tlačítko, maximalizaci přes celou obrazovku či obnovení původní velikosti okna a tlačítko pro zavření okna, tedy pro zavření souboru, resp. ukončení programu Microsoft Excel).

Pod horním pruhem se nachází **pás karet**. Na něm vidíte záložky pro základní karty. Každá karta obsahuje několik desítek tlačítek. Klepnutím na záložku se změní tlačítka na pásu karet, protože se objeví jiná karta obsahující jinou sadu tlačítek. Některé karty se objeví až v určité

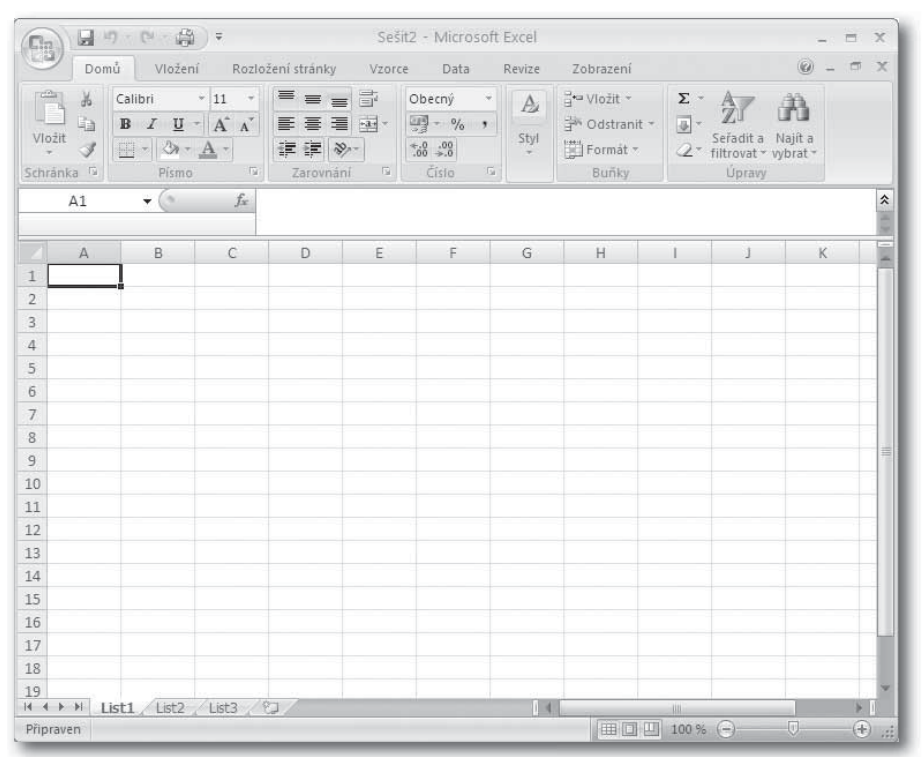

*Obrázek 1.6: Okno Microsoft Excel*

|   |      | 10 - (V - 15) | Ŧ.           | Sešit2 - Microsoft Excel |        |      |        |           |  |  | X<br>$\overline{\phantom{a}}$ |        |  |  |
|---|------|---------------|--------------|--------------------------|--------|------|--------|-----------|--|--|-------------------------------|--------|--|--|
| 围 | Domů | Vložení       |              | Rozložení stránky        | Vzorce | Data | Revize | Zobrazení |  |  | ë.<br>▭<br>-                  | M      |  |  |
|   |      | $\mathbf{r}$  | $J_{\infty}$ |                          |        |      |        |           |  |  |                               | ¥.     |  |  |
|   | Δ    | B             | $\epsilon$   |                          |        | m.   | G      |           |  |  |                               | $\sim$ |  |  |

*Obrázek 1.7: Stažený pás karet*

situaci, například karty pro úpravy grafů odhalíte až v okamžiku, kdy graf do pracovního sešitu vložíte. Pás karet s tlačítky je tedy dalším ovládacím prvkem.

**Tip**

Pás karet můžete stáhnout pouze na záložky s příkazy, poklepete-li na aktivní záložku. Tlačítka se opět objeví, klepnete-li na nějakou záložku.

Pod ovládacími prvky je **řádek vzorců**. V něm je v levé části zobrazena adresa aktuální buňky a v pravé části můžete provádět úpravy údajů.

Největší část okna tvoří **pracovní plocha**, což je pravidelná struktura buněk – jsou uspořádány do řádků a sloupců. Do buněk tabulky se vkládají údaje – do každé buňky jeden: text, číslo nebo vzorec, který provádí s čísly nebo s textem výpočtové operace. Vlevo a nad buňkami je jejich záhlaví, kde vidíte čísly označené řádky a pomocí písmen označené sloupce. Z těchto čísel a písmen se tvoří adresa buňky. Záhlaví sloupců a řádků se též říká **rám** nebo **nadpisy** sloupců a řádků. Pro posun výřezu obrazovky slouží vodorovný a svislý posuvník.

V dolní části jsou **záložky listů**. Pomocí nich se můžete přesouvat z jednoho listu na druhý, pokud vám jeden list nestačí. Pak vlastně pracujete v trojrozměrném prostoru.

Úplně dole vidíte vlevo, ve stavovém řádku, informaci o stavu programu (například je-li zde uvedeno **Připraven**, nachází se Excel ve stavu, kdy můžete vkládat do buněk údaje nebo zadat nějaký příkaz). Informace zobrazované ve stavovém řádku se dají změnit, klepnete-li pravým tlačítkem myši na stavový řádek. Vpravo jsou pak tlačítka pro změnu zobrazení tabulky.

#### **1.3.2 Zobrazení a skrytí jednotlivých částí okna**

V předcházející kapitole jsme popsali, jak vypadá okno **Microsoft Excel**. Okno a jeho součásti si můžete upravit tak, aby se vám s Excelem co nejlépe pracovalo.

- 1. Klepněte v pásu karet na kartu **Zobrazení**.
- 2. Stiskněte tlačítko **Zobrazit či skrýt**.
- 3. Zaškrtněte ty součásti, které chcete mít zobrazeny, nebo zrušte označení součástí, jež se mají skrýt.

Tímto postupem lze zobrazit nebo skrýt:

- pravítka (ta jsou vidět v zobrazení **Rozložení stránky**),
- mřížku (čáry ohraničující buňky v ta $b$ ulce $)$
- řádek vzorců,
- záhlaví neboli rám, resp. nadpisy tabulky (označení řádků a sloupců).

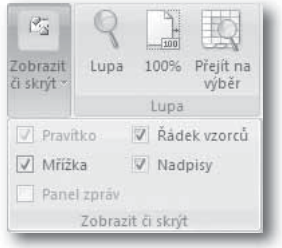

*Obrázek 1.8: Zobrazení a skrytí součástí okna Microsoft Excel*

#### **1.3.3 Změna velikosti zobrazení**

Změna velikosti zobrazení umožňuje zvětšit nebo zmenšit tabulku. Této funkci se též říká **lupa**. Standardně je nastavena velikost 100 %, což odpovídá skutečné velikosti, ve které by tabulka byla vytištěna. Větší velikost zobrazení znamená větší objekty (text, grafy, buňky…), menší velikost menší objekty, ale vidíte jich najednou více a máte tak větší přehled.

- 1. Klepněte v pásu karet na kartu **Zobrazení**.
- 2. Stiskněte tlačítko **Lupa**.
- 3. V dialogovém okně vyberte požadovanou velikost zobrazení určenou

**Tip**

Změnu velikosti můžete provést též pomocí posuvníku **Lupa** či tlačítek **Oddálit** a **Přiblížit**, které najdete pod vodorovným posuvníkem. Klepnete-li na tlačítko **Úroveň přiblížení** (tlačítko pod vodorovným posuvníkem, kde je uvedena velikost zobrazení v procentech), objeví se dialogové okno **Lupa** pro nastavení velikosti zobrazení.

v procentech v poměru ke skutečné velikosti.

4. Stiskněte tlačítko **OK**.

K dispozici máte i jednu speciální položku, a to volbu **Podle výběru**. Ta nastaví takovou velikost zobrazení, aby přesně odpovídala označenému úseku buněk.

#### **1.3.4 Ovládání Excelu a funkce tlačítek v pásu karet**

Protože se ve verzi 2007 poněkud změnilo ovládání, shrneme si staré postupy, které byly zachovány, a přidáme i nové postupy ovládání. Nejedná se o žádnou revoluci, takže skutečně jen stručně.

Základní postupy ovládání pomocí myši znáte, používat budeme pojmy:

- klepnutí (myslí se tím levým tlačítkem myši),
- poklepání, které znamená dvakrát rychle za sebou klepnout myší (opět levým tlačítkem),
- klepnutí pravým tlačítkem myši (bude vždy výslovně uvedeno, že se jedná o pravé tlačítko),

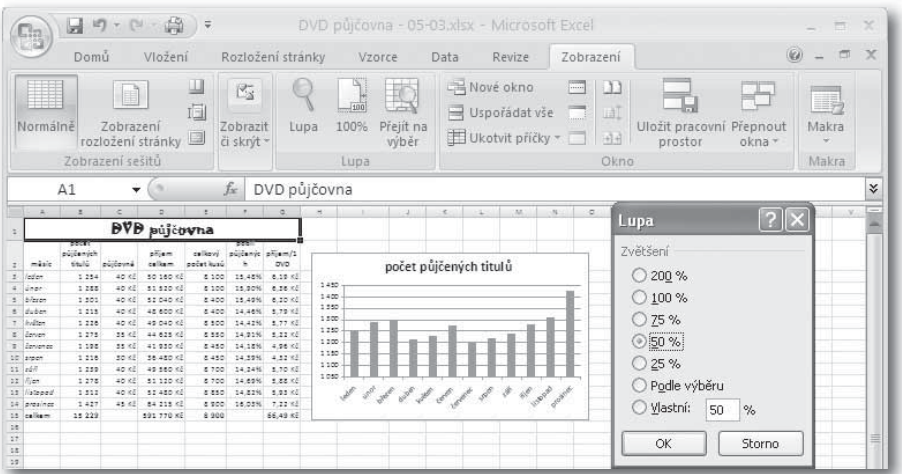

*Obrázek 1.9: Velikost zobrazení tabulky je 50% proti normální velikosti*

• táhnutí, znamenající stisknutí a držení tlačítka myši na objektu; pohybem myši se objekt posune a po uvolnění tlačítka myši se "upustí" na nové pozici.

Při pohybu kurzoru po okně Excelu se může měnit jeho tvar. Na tyto změny budete opět upozorněni a dozvíte se tak, jak má kurzor v dané situaci vypadat. Nově se objevuje pás karet:

- Použijeme-li návod "klepněte na tlačítko **Office**" nebo "stiskněte tlačítko **Office**", myslí se tím toto tlačítko v levém horním rohu okna: ...
- Je-li uvedeno "na kartě **Domů** v pásu karet", musíte nejprve zjistit, jaká karta je právě aktivní. Její záložka je uvedena v popředí. Není-li v tomto případě v popředí karta **Domů**, je třeba nejprve klepnout na její záložku. Tím se objeví tlačítka, která jsou na této kartě, a budete moci pokračovat v postupu.

né skupině. Například můžete přímo nastavit tučný text nebo typ písma v sekci **Písmo** na kartě **Domů**. Tyto vlastnosti a řadu dalších, méně používaných, můžete nastavit také pomocí dialogového okna. Dialogové okno se všemi možnostmi dané funkce Excelu zobrazíte klepnutím na tlačítko v dané sekci.

• Některá tlačítka mají dvojí význam: jednak lze pomocí nich zadat přímo určitou vlastnost, jednak je možné rozvinout seznam možností. Tato tlačítka obsahují malou šipku, například tlačítko  $\Sigma$  -. Bude-li v textu uvedeno "stiskněte tlačítko  $\Sigma$  <sup>\*</sup> nebo "klepněte na tlačítko  $\Sigma$ <sup>\*</sup>, klepněte přímo na tlačítko (ne na šipku), avšak uvidíte-li pokyn "roztáhněte tlačítko  $\Sigma$  <sup>\*</sup> nebo "klepněte na šipku na tlačítku  $\Sigma^*$ , musíte klepnout na šipku, a tím roztáhnout seznam dalších možností.

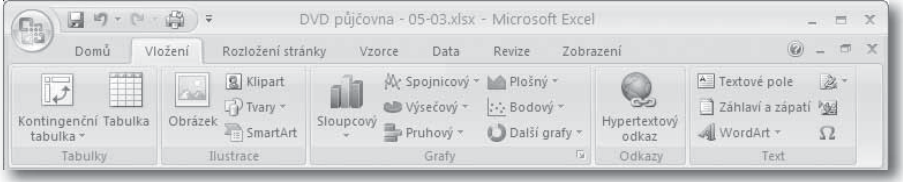

*Obrázek 1.10: Aktivována (v popředí) je karta Vložení*

Nyní několik slov k tlačítkům v pásu karet:

- Některá tlačítka jsou označena názvem i obrázkem, některá pouze obrázkem. V textu budeme v prvním případě uvádět pouze název tlačítka (bez obrázku) a ve druhém případě uvidíte obrázek tlačítka. Například "stiskněte tlačítko **Vložit**" nebo "klepněte na tlačítko | » ".
- V pásu karet jsou tlačítka pro přímé zadání nejpoužívanějších akcí v da-

Zastánci zadávání příkazů pomocí klávesnice, konkrétně kombinace klávesy ALT s podtrženým písmenem v daném příkazu nemusí být smutní, protože na vyžádání Excel respektuje i pokyny zadávané touto formou.

• Stiskněte klávesu ALT. Vedle tlačítek se objeví klávesy, po jejichž zadání je aktivováno dané tlačítko.

Režim ukončíte klávesou Esc nebo opětovným stisknutím klávesy ALT.

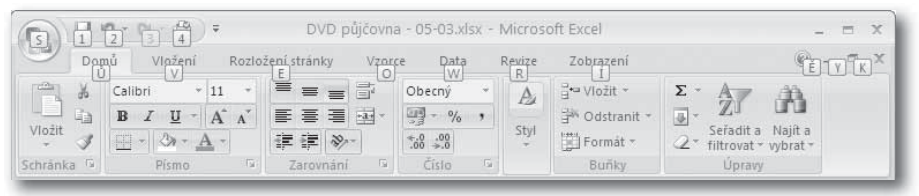

*Obrázek 1.11: Zadávání příkazů pomocí klávesnice*

**1.3.5 Nastavení panelu nástrojů Rychlý přístup** Několik nejčastěji používaných tlačítek najdete v panelu nástrojů **Rychlý přístup**. Po instalaci Excelu jsou zde tlačítka pro uložení souboru, o krok zpět a krok vpřed a pro tisk. Do tohoto panelu si můžete umístit tlačítka pro provedení různých akcí. Jednejte však rozvážně a mějte zde skutečně ta tlačítka, která pravidelně používáte, ať vám zbytečně nezabírají místo.

Několik tlačítek, která byste mohli do panelu zařadit, je v přímé nabídce:

- 1. Klepněte na tlačítko =.
- 2. Označte příkaz, který chcete do panelu zařadit.

Další příkazy a funkce můžete přidat do panelu takto:

1. Klepněte pravým tlačítkem myši v oblasti panelu **Rychlý přístup**.

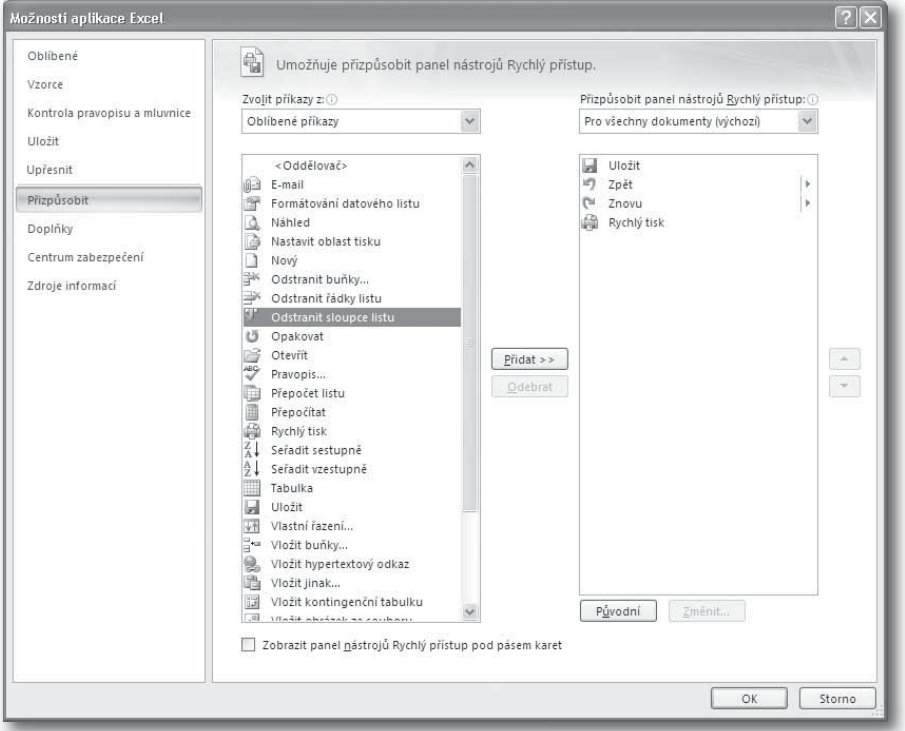

*Obrázek 1.12: Nastavení panelu nástrojů Rychlý přístup*

- 2. Zadejte příkaz **Přizpůsobit panel nástrojů Rychlý přístup**.
- 3. V roztahovacím seznamu **Zvolit příkazy z** vyberte skupinu činností, v níž se nachází tlačítko funkce, kterou chcete do panelu přidat.
- 4. V seznamu označte požadovanou funkci.
- 5. Stiskněte tlačítko **Přidat**.
- 6. Opakujte postup, dokud nebude panel nástrojů **Rychlý přístup** obsahovat všechna tlačítka, která do něj chcete umístit.
- 7. Po skončení nastavování tlačítek zavřete dialogové okno klepnutím na tlačítko **OK**.

Pomocí tlačítek se šipkami nahoru a dolů můžete změnit pořadí tlačítek, jak budou umístěna v panelu.

Označíte-li v dialogovém okně **Možnosti aplikace Excel** v pravém seznamu určitý příkaz a stisknete-li tlačítko **Odebrat**, odstraníte tím odpovídající tlačítko z panelu **Rychlý přístup**.

#### **Tip**

Tlačítko přidáte do panelu **Rychlý přístup** také tak, že na něj klepnete pravým tlačítkem myši v pásu karet a vyberete příkaz **Přidat na panel nástrojů Rychlý přístup**.

#### **Tip**

Tlačítko rychle odstraníte z panelu **Rychlý přístup**, když na něj klepnete pravým tlačítkem myši a zadáte příkaz **Odebrat z panelu nástrojů Rychlý přístup**.

#### **1.4 Nápověda**

Jako každý pořádný program a v souladu s předcházejícími verzemi obsahuje i no-

| ▼ µ Hledat ▼                                                |                                                            |                                                        |                     |
|-------------------------------------------------------------|------------------------------------------------------------|--------------------------------------------------------|---------------------|
| Obsah<br>×<br>$\lambda$<br>Co je nového<br>Získání nápovědy | Excel<br>Nápověda a postupy                                |                                                        | $\overline{\wedge}$ |
| Instalace<br>Aktivace aplikace Excel                        | Procházet nápovědu aplikace Excel                          |                                                        |                     |
| Přizpůsobení                                                | Co je nového                                               | Získání nápovědy                                       |                     |
| Usnadnění                                                   | Instalace                                                  | Aktivace aplikace Excel                                |                     |
| Převod souborů a kompatibilita<br>Správa sešitu             | Přizpůsobení                                               | Usnadnění                                              |                     |
| "¿Základní informace o listech a tabulkách aplika           | Převod souborů a kompatibilita                             | Správa sešitu                                          |                     |
| Základy vzorců a názvů<br>Odkaz na funkci                   | Základní informace o listech a tabulkách aplikace<br>Excel | Základy vzorců a názvů                                 |                     |
| Filtrování, řazení a podmíněné formátování d                | Odkaz na funkci                                            | Filtrování, řazení a podmíněné formátování dat         |                     |
| Shrnutí, konsolidace a vytvoření osnovy z da<br>Ověření dat | Shrnutí, konsolidace a vytvoření osnovy z dat              | Ověření dat                                            |                     |
| Import dat<br>Sestavy kontingenční tabulky a kontingenčníh  | Import dat                                                 | Sestavy kontingenční tabulky a kontingenčního<br>orafu |                     |
| Analýza hypotéz                                             | Analýza hypotéz                                            | Práce se soubory formátu XML                           |                     |
| Práce se soubory formátu XML                                | Grafy                                                      | Zabezpečení a ochrana osobních údajů                   |                     |
| Crafy Grafy<br>Zabezpečení a ochrana osobních údajů         | Makra                                                      | Aplikace Excel a web                                   |                     |
| Makra<br>$\checkmark$                                       | Automatizace a programovatelnost                           | Práce v jiném jazyce                                   |                     |
| $m_{\rm c}$ and $m_{\rm c}$<br>$\rightarrow$                | Doplňky                                                    | Práce s grafikou                                       |                     |

*Obrázek 1.13: Okno s nápovědou*